字幕の利用方法

字幕配信の仕組み

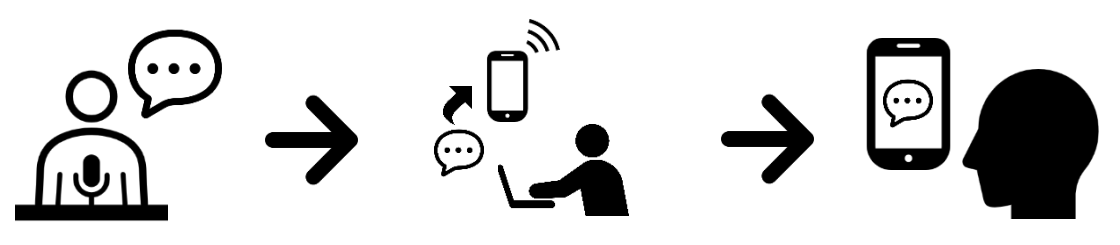

音声認識アプリ「UDトーク」を使って字幕を配信します 話された言葉を文字通訳者が復唱・修正して即時に字幕を作成します

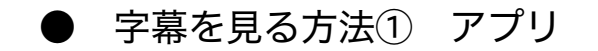

1.お手持ちのスマートフォン・タブレッ ト端末にアプリをインストールします

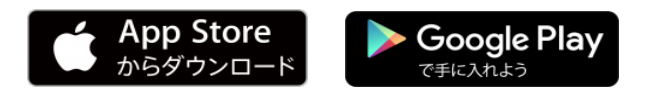

- 2.アプリを起動します
- 3.「トークに参加する」をタップします
- 4. 右のQRコードにかざして読み取ります

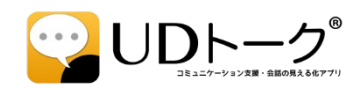

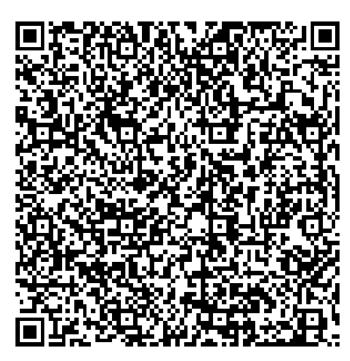

アプリ用 QRコード

#### ● 字幕を見る方法② ウェブブラウザ

- 1. お手持ちのパソコン・スマートフォン・ タブレット端末でウェブブラウザを 起動します (Chrome、IE、Safari、FireFoxなど)
- 2.ウェブブラウザで字幕配信ページに アクセスします
- 3. パスコードを入力します

パスコード 20220311 字幕配信ページ URL

https://live.udtalk.jp/f00a9cb009495 744e0a81de414bab4ef130ff3cecb30 52b3e21cb114dc983941

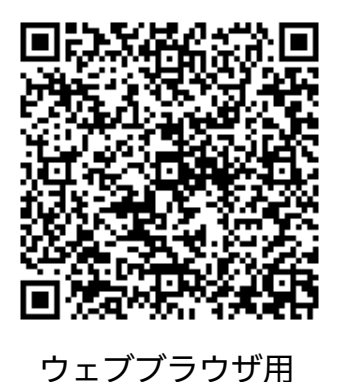

QRコード

# 表示の調整方法

● 全画面表示にする

#### 司会/ただいまより、説明を始めます。 UDトークは音声認識を使って会話や公園な どをリアルタイムに文字化できるアプリで す。 パソコン、スマートフォン、タブレット端 末で音声認識による字幕を見ることができ

ます。

【アプリの場合】

- ①画面右上の「メニュー」を選択
- ②「フルスクリーン表示にする」を選択

※画面を2本指で2回タップして、背景色や文字の大きさ等を調整 できます

#### 【Webブラウザの場合】

①画面左下の四角形を選択

※画面右上の歯車マークで、背景色や文字の大きさ等を調整できます

## ● 変換途中の字幕を表示させる/表示させなくする

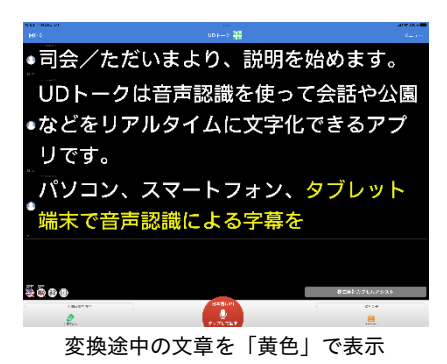

#### 【アプリの場合】

- ①画面右上の「メニュー」を選択
- ②「トーク設定」を選択
- ③「発話表示の切り替え」で「途中経過なし」を選択 ※「編集結果のみ」は選択しないでください

#### 【Webブラウザの場合】

- ①画面右上の歯車マークを選択
- ②「発話表示の切り替え」で「途中経過なし」を選択

### 変換途中の字幕の色を変える

#### 【アプリの場合】

①画面右上の「メニュー」を選択

- ②「トーク設定」を選択
- ③「認識中や編集中のハイライト」で
- 「しない」「色付き」「グレー」のいずれかを選択

#### 【Webブラウザの場合】

①画面右上の歯車マークを選択

- ②「認識中や編集中のハイライト」で
	- 「しない」「色付き」「グレー」のいずれかを選択

**漢字に読み仮名をつける** 

変換途中の文章を「グレー」で表示

 $\sqrt{2}$ 

●司会/ただいまより、説明を始めます。 UDトークは音声認識を使って会話や公園 •などをリアルタイムに文字化できるアプ

パソコン、スマートフォン、タブレット

**端末で、**音声認識による字幕

リです。

 $-0.00$ 

 $\bullet$ 

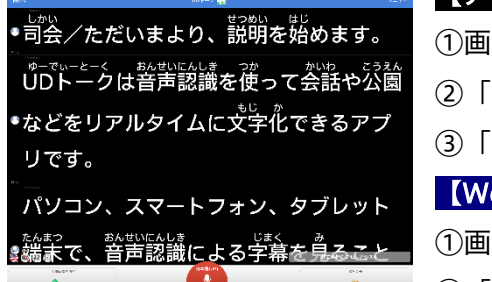

#### 【アプリの場合】

- ①画面右上の「メニュー」を選択
- ②「漢字かな日本語設定」を選択
- ③「読み仮名を表示する」をONにする

#### 【Webブラウザの場合】

- ①画面右上の歯車マークを選択
- ②「読み仮名を表示する」にチェックをつける